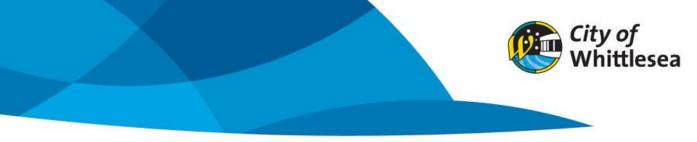

## Create a Seasonal booking

- 1. Link to City of Whittlesea's online booking platform https://whittlesea.bookable.net.au
- 2. Click 'Register' to create an account. If you are already a member, click 'Login' to make a booking

| City of<br>Whittlesea                       | City of Whittle                                                                                                    | sea                                                                                               |
|---------------------------------------------|----------------------------------------------------------------------------------------------------|---------------------------------------------------------------------------------------------------|
| asual 🔵 Seasonal                            |                                                                                                    | Login Register                                                                                    |
| 1. Search                                   | 2. Refine                                                                                                    | 3. Confirm & Pay                                                                                  |
| Filters                                     |                                                                                                    |                                                                                                   |
| Venue Type<br>- Select Venue Type - 🛛 👻     | Welcome to City of Whittlesea Commu                                                                                                    |                                                                                                   |
| Activity Type<br>- Select Activity Type - 💙 | City of Whittlesea requires all hirers to be registered an<br>Need to register? Please select Register in the top right-hand corner or<br>account is required to make and m | nd logged in before making a booking.<br>f this screen to create an account. Verification of your |
| Search for a Venue or Suburb                | account is required to make and m<br><u>Already registered</u> 2 Please select <b>Login</b> on the top right-h                                                              | 0                                                                                                 |
|                                             | If you require any assistance, please contact Comm<br>communityfacilities@whittles                                                                                          |                                                                                                   |
| 31/07/2023                                  | Click here to request your Seaso                                                                                                    | anal Bookings.                                                                                    |
| Clear All<br>Search                         | What would you like to do first: <u>Browse Ve</u>                                                                                                    | nues. Register, or Login?                                                                         |
| More Options 💟                              |                                                                                                    |                                                                                                   |

3. Enter email and password and click 'Login'

| Customer <b>Login</b> |          | ê |
|-----------------------|----------|---|
| Email                 | Password |   |

4. Click to toggle to 'Seasonal'

| City of<br>Whittlesea        | City of Whittle                                                                                                    | esea                                          |
|------------------------------|----------------------------------------------------------------------------------------------------|-----------------------------------------------|
| isua 🗍 Seasonal              |                                                                                                    | Login   Register                              |
| 1. Search                    | 2. Refine                                                                                                    | 3. Confirm & Pay                              |
| Filters                      |                                                                                                    |                                               |
| Venue Type                   | Welcome to City of Whittlesea Comm                                                                                     | unity Facility Customer Portal                |
| - Select Venue Type - 👻      | Here you are able to search for venues, make bookings or                                                               | r create quotes for the venue of your choice. |
| Activity Type                | City of Whittlesea requires all hirers to be registered                                                                | and logged in before making a booking.        |
| - Select Activity Type -     | <u>Need to register?</u> Please select <b>Register</b> in the top right-hand corner<br>account is required to make and |                                               |
| Search for a Venue or Suburb | Already registered? Please select Login on the top right                                                               | t-hand corner of this screen to get started.  |
|                              | If you require any assistance, please contact Con<br>communityfacilities@whitti                                        |                                               |
| 31/07/2023                   |                                                                                                    |                                               |
|                              | Click here to request your Sea                                                                                         | asonal Bookings.                              |
| Search Clear All             | What would you like to do first: <u>Browse</u>                                                                         | Venues, Register, or Login?                   |
| More Options 💟               |                                                                                                    |                                               |

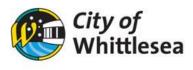

5. Click '2024 Seasonal Bookings'

|                               | Select Seaso | n                       |           |
|-------------------------------|--------------|-------------------------|-----------|
| Instructions                  |              |                         |           |
|                               |              |                         |           |
|                               |              |                         |           |
| Please select Season.         |              |                         |           |
| Please select Season.<br>Name | From         | То                      | Protected |
|                               |              | <b>To</b><br>31/12/2023 | Protected |
| Name                          | 01/11/2022   |                         | Protected |

- 6. A list of all the venues available to hirer will appear
- 7. Search the venue you wish to book
- 8. Click the room you wish to book

| City of<br>Whittlesea                                                                                                    | City of                                                                               | Whittlesea                                                        |
|----------------------------------------------------------------------------------------------------|---------------------------------------------------------------------------------------|-------------------------------------------------------------------|
| Regular Seasonal 2024 Seaso                                                                                                    | nal Bookings Change                                                                   | Bookable, John(johnbookable@gmail.com) <u>My Account   Logout</u> |
| 1. Search                                                                                                    | 2. Refine                                                                             | 3. Confirm & Pay                                                  |
| Filters                                                                                                    | Showing results - 1 record(s)                                                         | Schedule View Map View                                            |
| Venue Type - Yenue Type - Yenue | Epping Community Centre<br>Click item below to make a booking.<br>Hall & Kitchen      |                                                                   |
| Activity Type - Yelect Activity Type - Yelect                                                                                                    | Commercial Kitchen<br>PH - Commercial Kitchen<br>Main Hall<br>PH - Commercial Kitchen |                                                                   |
| Search for a Venue or Suburb<br>Epping Community Centre<br>Clear All                                                                                                    | PH - Commercial Kitchen<br>PH - Commercial Kitchen<br>Meeting Room                    |                                                                   |
| Search<br>More Options 💟                                                                                                    |                                                                                       |                                                                   |

**9.** Enter 'Booking Name' (this can either be your Organisations name or the name of the program you are running) and 'Attendee Numbers'

| A   Instructions                                                                   | Regular Seasonal<br>2024 Seasonal Bookin |                                                 | Booka                                   | ble, John(johnbookable@gmail.com) My | Account.  Logoul |
|------------------------------------------------------------------------------------|------------------------------------------|-------------------------------------------------|-----------------------------------------|--------------------------------------|------------------|
|                                                                                    | 1. Search                                | 2                                               | . Refine                                | 3. Confirm & Pa                      | v                |
| Seasonal Boo                                                                       | king Refinement                          |                                                 |                                         |                                      |                  |
| 1. Booking Over                                                                    | rview To start your booking, a           | dd a Name for the Booking, choose you           | r purpose and login if you are registe  | ered                                 | Ī                |
| Booking Name: * (150 characters.)<br>Example: "Dance Classes" or "Sports training" |                                          | Season:<br>2024 Seasonal Bo                     | Attendee Numbers: *<br>Attendee Numbers | Included Dates<br>Monday 01/01/2024  |                  |
| raipose.                                                                           |                                          | Customer:                                       |                                         |                                      |                  |
| Purpose                                                                            |                                          | ✓ John Bookable                                 |                                         |                                      |                  |
| Description: (1000 cha                                                             |                                          | Special Requirements: (<br>Special Requirements |                                         |                                      |                  |
| 2. Booking item                                                                    | 15 Add the items you wish to bo          | ok, then choose the duration of your br         | aking                                   |                                      | 5                |
| Start Date:                                                                        |                                          |                                                 |                                         | Create Repeat/Add Da                 |                  |
| 01/01/2024                                                                         |                                          |                                                 |                                         | Create Repeat/Add Da                 |                  |
| Epping Community (                                                                 | Centre                                   |                                                 |                                         |                                      |                  |
| Bookable Items *                                                                   |                                          | From                                            | То                                      |                                      |                  |
| Hall & Kitchen                                                                     |                                          | • 09 •: 00 •                                    | 10 👻 : 00 👻                             |                                      |                  |
| Add Booking Item                                                                   |                                          |                                                 |                                         |                                      |                  |
| < New Search                                                                       |                                          |                                                 |                                         |                                      | Checkout >       |

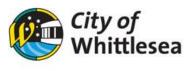

10. Select the correct purpose from the dropdown list

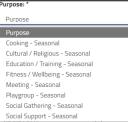

- 11. Update the 'From' and 'To' time to the correct time
- 12. Click 'Create Repeat/Add Date'

| 2. Booking <b>Items</b> A                                                                                                    | dd the items you wish ti | o book, then choose the duration of your | booking,    | Ū                      |
|----------------------------------------------------------------------------------------------------|--------------------------|------------------------------------------|-------------|------------------------|
| Start Date:                                                                                                    |                          |                                          | [           | Create Repeat/Add Date |
| O1/01/2024         Image: Community Centre           Bookable Items *         From         To           Hall & Kitchen         17 v : 00 v         19 v : 00 v |                          |                                          |             |                        |
| Epping Community Cent                                                                                                    | re                       |                                          |             |                        |
| Bookable Items *                                                                                                    |                          | From                                     | То          |                        |
| Hall & Kitchen                                                                                                    |                          | ✓ 17 ¥: 00 ¥                             | 19 💙 : 00 💙 |                        |
| Add Booking Item                                                                                                    |                          |                                          |             | _                      |

- 13. You are automatically in the 'Create Repeat' section
- 14. Click 'Advanced Timing'
- 15. Select the day of the week you wish to hire and ensure the times are correct. Please note you will be unable to change the end date as this is automatically set to the last day in the 2024 calendar year.

|                                | Create Re | epeat/Add I | Date        | × |
|--------------------------------|-----------|-------------|-------------|---|
| Create Rep                     | peat      | or          | Add Date(s) |   |
| Repeat every: 1                | week(s)   |             |             |   |
| Repeat or 🖾 Advanced           | ITiming   |             |             |   |
| Day<br>Sunday                  | From      |             | То          |   |
| Monday                         | 17 🖌      | · 00 ¥      | 19 💙 : 00 💙 |   |
| Tuesday Wednesday              |           |             |             |   |
| Thursday                       | 17 👻      | · 00 ¥      | 19 💙 : 00 💙 |   |
| □ Friday<br>□ Saturday<br>End: |           |             |             |   |
| 31/12/2024                     |           |             |             |   |
|                                | ОК        | Cancel      | )           |   |

- **16.** If you hire monthly or prefer to enter the dates manually you can click 'Add Date'
- 17. To add dates to your booking click the 'Calendar symbol'

|                         | Creat            | e Repeat/Add                                                                                      | d Date      | ×    |
|-------------------------|------------------|---------------------------------------------------------------------------------------------------|-------------|------|
| Cre                     | ate Repeat       | or                                                                                                | Add Date(s  | i)   |
| Choose your Dat<br>Date | e, then From and | te Repeat or Add Date(s)<br>then From and To times, Press 'Add' to add multiple dates.<br>From To |             |      |
|                         |                  | 17 💙 :                                                                                            | 00 🗙 19 💙 : | 00 ¥ |
| Add                     |                  |                                                                                                   |             |      |
|                         | (                | OK Cance                                                                                          |             |      |

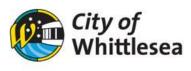

18. From the calendar select your first date for 2024

|   | Create Repeat/Add Date |       |             |                |             |     |                |                        | ×              |                  |        |  |
|---|------------------------|-------|-------------|----------------|-------------|-----|----------------|------------------------|----------------|------------------|--------|--|
|   |                        |       | <u>Crea</u> | <u>te Re</u> p | <u>beat</u> |     |                | or                     | Add D          | ) <u>ate(s</u> ) |        |  |
|   | Choos<br>Date          | e you | r Date      | , then         | From        |     | o time<br>From | s, Press 'Add' t       | o add mi<br>To | ultiple          | dates. |  |
|   | 01/0                   | 01/20 | 24          |                |             |     | 17             | <b>↓</b> : 00 <b>↓</b> | 19             | •:               | 00 ¥   |  |
|   | <                      |       | Jan         | uary 2         | 024         |     | >              |                        |                |                  |        |  |
|   | Mon                    | Tue   | Wed         | Thu            | Fri         | Sat | Sun            |                        |                |                  |        |  |
|   |                        | 02    | 03          | 04             | 05          | 06  | 07             | Cancel                 |                |                  |        |  |
|   | 08                     | 09    | 10          | 11             | 12          | 13  | 14             |                        |                |                  |        |  |
| s | 15                     | 16    | 17          | 18             | 19          | 20  | 21             | (ing.                  |                |                  |        |  |
| I | 22                     | 23    | 24          | 25             | 26          | 27  | 28             |                        |                |                  |        |  |
| I | 29                     | 30    | 31          | 01             | 02          | 03  | 04             |                        |                |                  |        |  |
|   | 05                     | 06    | 07          | 08             | 09          | 10  | 11             |                        |                |                  |        |  |
|   | Тос                    | lay   | Clear       |                |             | Cle | ose            | То                     |                |                  |        |  |

- 19. Click 'Add'
- 20. You can continue this process for your list of dates
- 21. Once all dates are added click 'OK'

| Create Repeat/Add Date    |           |        |        |        |        |       | ×                |      |                |             |
|---------------------------|-----------|--------|--------|--------|--------|-------|------------------|------|----------------|-------------|
| Create Repe               | <u>at</u> |        | or     |        |        | Add E | ) <u>ate(s</u> ) |      |                |             |
| Choose your Date, then Fr | rom and T | o time | s, Pre | ss 'Ac | id' to | add m | ultiple          | date | 5.             |             |
| Date                      |           | From   |        |        |        | То    |                  |      |                |             |
|                           |           | 17     | •:     | 00     | ~      | 19    | •:               | 00   | ~              |             |
| Add                       |           |        |        |        |        |       |                  |      |                |             |
| 1.08/01/2024 17:00 - 19   | 9:00      |        |        |        |        |       |                  | De   | elete/         | Edit        |
| 2. 15/01/2024 17:00 - 19  | 9:00      |        |        |        |        |       |                  | De   | elete/         | Edit        |
| 3. 22/01/2024 17:00 - 19  | 9:00      |        |        |        |        |       |                  | De   | elete/         | Edit        |
| 4. 29/01/2024 17:00 - 19  | 9:00      |        |        |        |        |       |                  | De   | <u>elete</u> / | <u>Edit</u> |
|                           |           |        |        |        |        |       |                  |      |                |             |
|                           |           | ок     | Can    | cel    |        |       |                  |      |                |             |

- **22.** The list of dates will now appear under included dates
- 23. To delete a date from your list, click the 'blue rubbish bin'

| 1. Booking <b>Overview</b> To start your booking | g, add a Name | for the Booking, choose your p  | ourpose and login if you are registe | red               |   | 7 |
|--------------------------------------------------|---------------|---------------------------------|--------------------------------------|-------------------|---|---|
| Booking Name: * (12/150 characters.)             |               | Season:                         | Attendee Numbers: *                  | Included Dates    |   |   |
| Karate Class                                     |               | 2024 Seasonal Bo                | 50                                   | Monday 01/01/2024 | • | 1 |
|                                                  |               |                                 |                                      | Monday 08/01/2024 |   |   |
| Purpose: *                                       |               | Customer:                       |                                      | Monday 15/01/2024 |   |   |
| Education / Training - Seasonal                  | ~             | John Bookable                   |                                      | Monday 22/01/2024 | 8 |   |
|                                                  |               |                                 |                                      | Monday 29/01/2024 |   |   |
| Description: (1000 characters.)                  |               | Special Requirements: (10       | 00 characters.)                      |                   |   |   |
| Description (Optional)                           |               | Special Requirements (Optional) |                                      |                   |   |   |

24. Click 'Checkout' at the bottom of the page

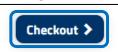

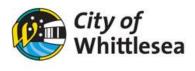

25. If your booking dates fall on any of the Public or School holidays, you will be notified by a pop-up listing the effected dates. From there you can review your booking calendar and delete any bookings using the tick box option. And click 'Remove Dates and Proceed' to continue.

| Holiday Dates                                                                                                    |                                 |        |  |  |  |  |
|----------------------------------------------------------------------------------------------------|---------------------------------|--------|--|--|--|--|
| The following dates included in your booking fall on holiday dates. Please delete the<br>dates you wish to remove from your booking or click 'Accept' to proceed: |                                 |        |  |  |  |  |
| Date                                                                                                    | Holiday Name                    | Delete |  |  |  |  |
| 01/01/2024                                                                                                    | New Years Day                   |        |  |  |  |  |
| 08/01/2024                                                                                                    | January School Holidays - 2024  |        |  |  |  |  |
| 15/01/2024                                                                                                    | January School Holidays - 2024  |        |  |  |  |  |
| 22/01/2024                                                                                                    | January School Holidays - 2024  |        |  |  |  |  |
| 11/03/2024                                                                                                    | Labour Day - 2024               |        |  |  |  |  |
| 15/04/2024                                                                                                    | Term 1 School Holidays - 2024   |        |  |  |  |  |
| 22/04/2024                                                                                                    | Term 1 School Holidays - 2024   |        |  |  |  |  |
| 01/07/2024                                                                                                    | Term 2 School Holidays - 2024   |        |  |  |  |  |
| 08/07/2024                                                                                                    | Term 2 School Holidays - 2024   |        |  |  |  |  |
| 23/09/2024                                                                                                    | Term 3 School Holidays - 2024   |        |  |  |  |  |
| 30/09/2024                                                                                                    | Term 3 School Holidays - 2024   |        |  |  |  |  |
|                                                                                                    |                                 |        |  |  |  |  |
|                                                                                                    | Cancel Remove Dates and Proceed |        |  |  |  |  |

**26.** You will now be taken to the bookings details page where you can see the total cost of your booking for 12 months and a list of all your dates

| City of<br>Whittlesea    | City of Whittlesea<br>Bookable, John John Sociable (Sigmail.com) My Account   Large |                     |                 |  |  |
|--------------------------|-------------------------------------------------------------------------------------|---------------------|-----------------|--|--|
| A   Instructions         |                                                                                     |                     |                 |  |  |
| 1. Search                | 2. Refine 3. C                                                                      |                     | Confirm & Pay   |  |  |
| Seasonal Booking Details |                                                                                     | Booking Status: Tem | porary          |  |  |
| Booking <b>Overview</b>  |                                                                                     | Ξ.                  |                 |  |  |
| Venue:                   | Customer:                                                                           | Pricing Sumi        | Pricing Summary |  |  |
| Epping Community Centre  | John Bookable                                                                       | Fees (Incl GST):    | \$3,555.00      |  |  |
| Booking Name: 🕜          | Purpose:                                                                            | Bonds:              | \$0.00          |  |  |
| Karate Class             | Education / Training - Seasonal                                                     | Total (Incl GST):   | \$3,555.00      |  |  |
| Description: 🕜           | Special Requirements: 🕜                                                             | GST:                | \$323.18        |  |  |
|                          |                                                                                     | Payable:            | \$3,555.00      |  |  |
|                          |                                                                                     | Payable Now:        | \$0.00          |  |  |
|                          |                                                                                     | A Payable Later:    | \$3,555.00      |  |  |
| Attendee Numbers:        | Season:                                                                             |                     |                 |  |  |
| 50                       | 2024 Seasonal Bookings                                                              |                     |                 |  |  |

27. If you are happy with the list of dates, you can scroll to the bottom of the page and click 'Complete'

| Bookable Item      | From         | То                                                         | Unit            | # of Units     | Unit Price            | Total   | GST *  |
|--------------------|--------------|------------------------------------------------------------|-----------------|----------------|-----------------------|---------|--------|
| Main Hall          | 05:00 PM     | 07:00 PM                                                   | Hours           | 2              | \$39.50               | \$79.00 | \$7.18 |
| 09 December 2024 I | Monday       |                                                            |                 |                |                       |         |        |
| Bookable Item      | From         | То                                                         | Unit            | # of Units     | Unit Price            | Total   | GST *  |
| Main Hall          | 05:00 PM     | 07:00 PM                                                   | Hours           | 2              | \$39.50               | \$79.00 | \$7.18 |
| 16 December 2024 I | Monday       |                                                            |                 |                |                       |         |        |
| Bookable Item      | From         | То                                                         | Unit            | # of Units     | Unit Price            | Total   | GST *  |
| Main Hall          | 05:00 PM     | 07:00 PM                                                   | Hours           | 2              | \$39.50               | \$79.00 | \$7.18 |
| 23 December 2024 I | Monday       |                                                            |                 |                |                       |         |        |
| Bookable Item      | From         | То                                                         | Unit            | # of Units     | Unit Price            | Total   | GST *  |
| Main Hall          | 05:00 PM     | 07:00 PM                                                   | Hours           | 2              | \$39.50               | \$79.00 | \$7.18 |
| 30 December 2024 I | Monday       |                                                            |                 |                |                       |         |        |
| Bookable Item      | From         | То                                                         | Unit            | # of Units     | Unit Price            | Total   | GST *  |
| Main Hall          | 05:00 PM     | 07:00 PM                                                   | Hours           | 2              | \$39.50               | \$79.00 | \$7.18 |
|                    | If you would | Add conta<br>like others to be notified abo<br>Add Existin |                 | -              | add those contacts he | re.     |        |
|                    |              | ADD EXISTIN                                                | ing contact Add | manual contact |                       |         |        |
|                    |              | Delete M                                                   | lodify Print Qu | ote Complete   |                       |         |        |

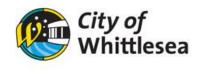

**28.** Read and accept the Terms and Conditions by ticking the box and click 'Continue' to proceed with your booking

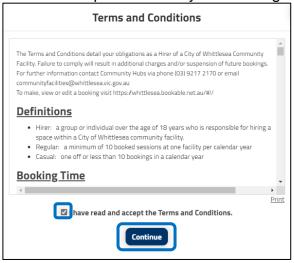

**29.** To submit another booking request, click 'Yes' (and follow on from step 5 of this document) otherwise click 'No'

| Seasonal Booking                                          |
|-----------------------------------------------------------|
| Would you like to add another booking to this submission? |
| Yes No                                                    |

- **30.** You will now receive an email confirming we have received your request
- **31.** If you would like to view or make changes to your bookings, you can click 'Manage Booking' and you will be taken to your account page where you can view all bookings

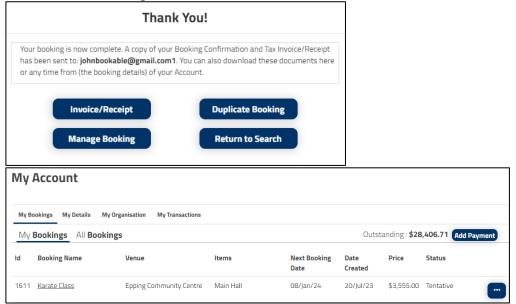